# FT-TERM Ver1.00 for FT-991 Transceiver Terminal

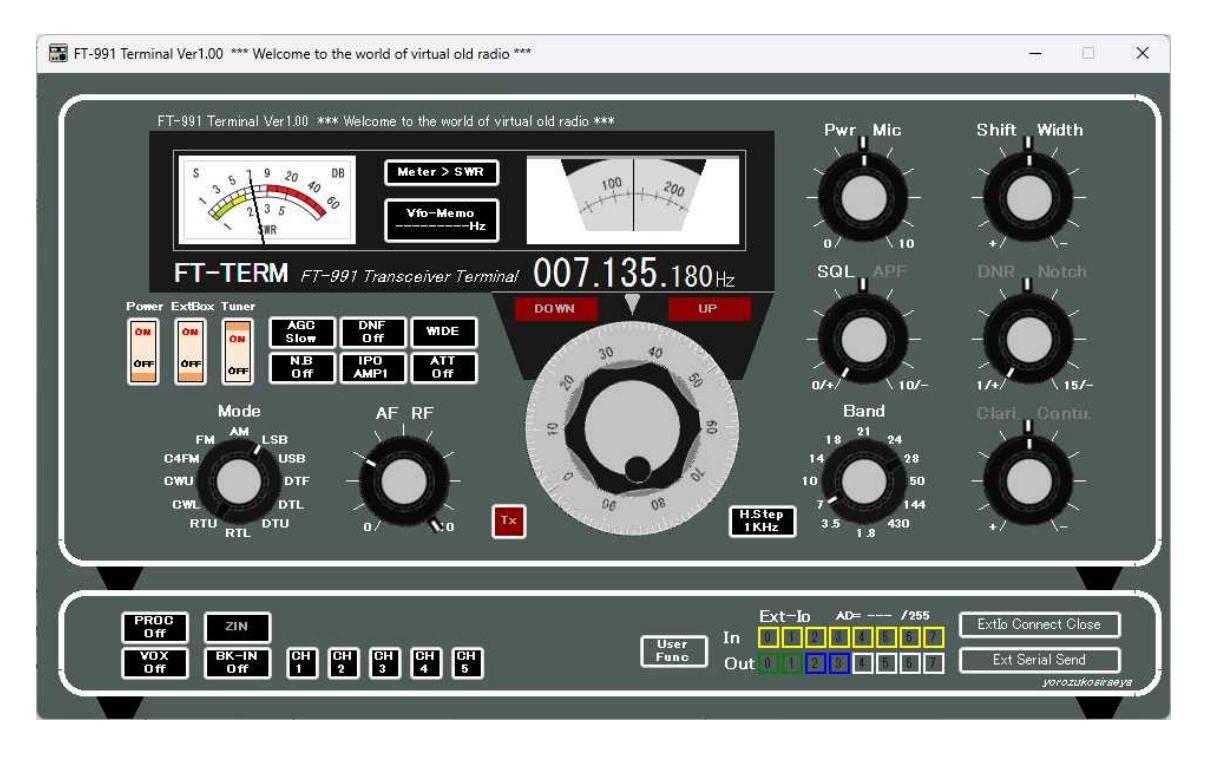

ダウンロードありがとうございます。

八重洲無線株式会社さんの作っておられる「FT-991」をPC上でCATを利用して 往年の名機と言われる「FT-101」風に再現してみました。OLDトランシーバの操 作を楽しんでいただければ幸いです。完成度はまだまだですが、とりあえずは使えるレベ ルにあるかとは思います。また先人として公開されておられます「RM-Radio」ア プリケーションには多々参考にさせて頂いたことを作者の方に感謝申し上げます。また「R M-Radio」アプリケーションで実現されておられますLOG機能とか周波数メモリ ー機能、他多数の高度な機能は実装していません。ただ単純に「FT-101」風に操作 できるレベルになりますことをご了承ください。

萬拵屋 。

#### <Ver1.00 での修正・追加機能>

\*Ver0.9 等で利用していました DLL が現在の OS でうまく動作できない様なので、DLL をなくしました。

- \*リリースできなかった USBIO から新規に製作しました USBIO2+USBIO2-844AD と秋 月電子さんで販売されている USB-IO2,0 に対応しました。この機能でアプリケーション から IO を制御できますので、アンテナ切り替え・ローテータ制御・・等々いろんなイン ターフェースが製作可能と思われます。
- \*FT991 に機能されているメモリーキーヤー、ボイスメモリ再生機能の「CH1~CH5」を 実装、PC から CQ マシン動作を操作可能です。
- \*当店 TC-AH4・SD-CNT での「リグ設定」機能と同等の「ユーザーファンクション」を 実装しました。FT991 のメニューから少し煩わしい設定等も複数の CAT コマンドを組み 合わせて準備しておけばCATコマンドの一括実行が可能になります。
- \*昨今の運用事情(3KHzごとに運用)に合わせて起動時ダイアルステップを 1KHz に変 更しました。

#### <インストール>

まず、八重洲無線株式会社さんのHPからFT-991用の仮想 COM ポートドライバー をダウンロードしてインストールしてください。

またFT-991のファームウェアーは次のVerでこのアプリを作成しました。

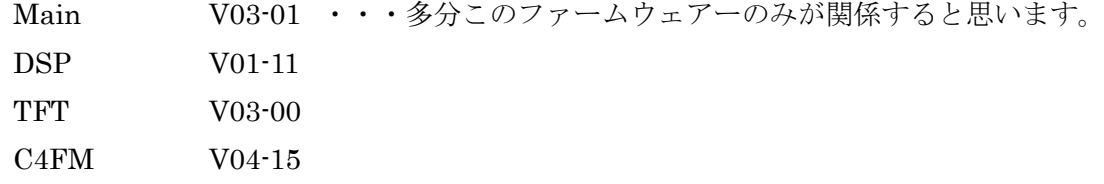

ダウンロードして頂いた「Setup.msi」を実行しますとメニューに「FT-T ERM」を作成します。またデスクトップにもショートカットを作成します。 目下確認していますOSは「Windows11/22H2(64bit)」・「Windows10/22H2(64bit)」です。 古いWindowsのヴァージョンは現在所有していないので不明です。 また確認したヴァージョンでもその個々の環境により動作状態は不定ですのでその旨ご了 承お願いします。とりあえずは「Windows11」のインストール直後の状態で動作確認して います。アプリケーションは「VisualStudio2017/C#」フレームワークは「.NET Framework 4.6.1」で作成しています。

<仮想COMポートドライバー、ファームウェアー等>は下記アドレスです。 「[http://www.yaesu.com/jp/amateur\\_index/product/ft-991/download.html](http://www.yaesu.com/jp/amateur_index/product/ft-991/download.html)」

# <<最初の起動>>

FT991に電源を接続してUSB接続しておいてください。

FT-TERMアイコンをクリックしますと 右のようなメッセージがでます。

「OK」でアプリケーションの設定を してください。

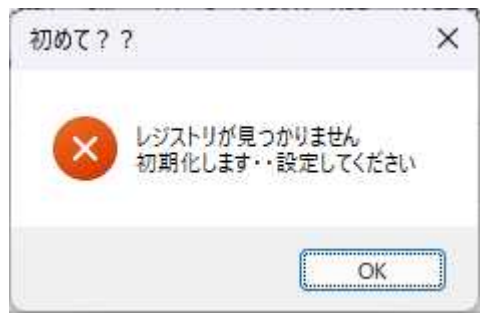

# <<アプリケーションの設定>>

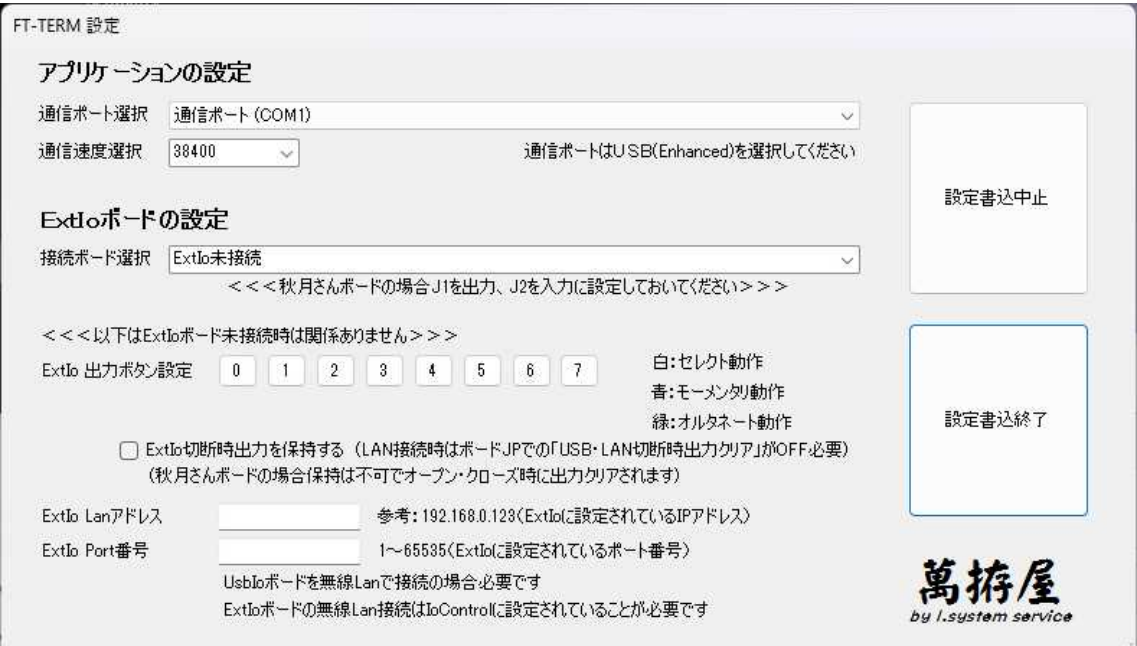

必要なのは上の通信ポートと通信速度になります。

通信速度はFT-991で設定してある速度を選択してください。

「4800~38400」の範囲で選択可能です。

通信ポートはアプリケーションを起動した時点でのPCにあるシリアルポートを列挙しま す。この中で「Silicon・・・USB・・・Enhanced・・・」のポートを 選択してください。USBでのポート番号が変わった場合等もそのポートの名称で検索し て接続しますが同じ名称がある場合とかない場合は最初に見つかったポートに接続します。 そのポートでFT991に接続できないか接続ポートがみつからない場合はメッセージを 表示してアプリケーションを終了します。再度PCの状態を確認してください。他のアプ リケーションがそのポートをオープンしている場合等はポートオープンに失敗します。こ のときもアプリケーションはメッセージ後終了します。

それ以外の設定はIOボードを接続したときのものです。

UsbIoボードの接続がない場合は「ExtIo未接続」にしておいてください。 なくてもアプリケーションでFT-991を操作する機能には関係ありません)

<ExtIoの設定>

\*接続ボードの設定

秋月電子さん販売の「USB-IO2.0(Km2Net さん)」のUSB接続。

当店の「USBIO2」のUSB接続、無線Lan接続が選択できます。

「USB-IO2.0」の場合はJ1の8点はすべて出力、J2の4点はすべて入力に 設定しておいてください。多分購入時の初期値は上記の状態です。

「USBIO2+USBIO2-844AD」の場合は USBIO2-844AD はアドレス0に設定です。 無線 Lan 接続で利用する場合はその設定を付属のデモプログラムで設定しておいてくだ さい。無線 Lan の設定は AP モード、ST モードとも Control にしておきます。 AP モードの場合は「ExtIo Lan アドレス=192.168.4.1」、「ExtIo Port 番号=333」です。 ST モードの場合はデモプログラムでの設定に合わせてくだい。

# <ExtIo 出力ボタン設定>

ボードには8個 (0~7bit)の入出力があります。

この出力を制御するボタンの動作設定です。

ボタンを押すごとに押したボタンがOFFの場合ONで他のセレクトに選択されているビ ットをOFFにする「セレクト動作」と押している間だけONする「モーメンタリー動作」 、押すごとにONとOFFが切り替わる「オルタネート動作」の3つが各ボタンに選択で きます。セレクト動作はその設定(セレクト動作)のボタンすべてに対して1個のみON となる仕様でグループ分けは現在できません。

基本的には何かアンテナの切替制御にセレクト動作、何か動作を指示するプッシュスイッ チにモーメンタリー動作、他機器の電源ON等にオルタネート動作を利用可能かと思って います。

「設定書込終了」ボタンでレジストリーに書き込んでアプリケーションを起動します。

アプリケーション起動時に「Ctrl」キーと「Shift」キーを2つ押しながら起動 するとこの「アプリケーション設定」画面が表示されます。

#### <<アプリケーションの操作>>

1:メッセージ表示

メーターグリルの上側に操作した内容のメッセージが表示されます。 例:Band選択で7MHzを選択した場合・・・Band > 7MHz

2:メーター

受信時はSメーター、送信時は設定されているメーターの指針を表示します。

- 3:Meter> ボタン クリックする毎にメーターを切り替えます。
- 4:Vfo-Memoボタン

右クリックで現在の周波数を記憶します。 左クリックで記憶した周波数に戻ります。

## 5:周波数リングと周波数表示

リングは1回転で0~999Khzを目盛り表示します。下の表示は現在の周波数で す。回転方向はFT-101と同じで時計方向で周波数は下がります。周波数を数値 入力で設定する機能は現在まだ実装していません。周波数表示においては数値上でホ イール操作することで可変できます。また数値表示の上部クリックで+1、下部クリ ックでー1の操作も可能です。

6:メインダイアル

リング部分は0~99Khzを示します。

その中にあるダイアルは周波数を変化させるダイアルになります。

1回転で約12Khzの変化です。このダイアルの範囲でマウス左ボタンを押してい る間マウスをキャプチャーしてダイアルは追従します。(あまり早い操作は追従しない 場合がありますが・・・)ゆっくり変化させたい場合はダイアル中心からマウスの位 置を少し離して回してください。右ボタンでの操作の場合は猪飼展36Khzの動作 になります。マウスのホイール操作もこのダイアルの範囲で操作すると追従します。 この両者の周波数変化の度合いはキーボードの「Ctrl」「Alt」「Shift」 の3つの操作で変化します。キーの種類は問いませんが1つ押していると10倍、2 つで100倍、3つで1000倍変化になります。この時の変化量はH.Stepで の設定値になります。

7:Powerスイッチ

マウス左クリックすることで本体の電源をON/OFFします。表現はオレンジ色の 影の部分(影のつもりですが・・・)上にある場合はOFF、下にある場合はONで す。

8:ExtBoxスイッチ マウス左クリックすることでONにすると下部にもう一つケースが表示され、そこに UsbIoの制御ボタンとメインパネルに収納していないボタンが表示されます。現 在FT-991の4つの機能とUsbIoのボタンが実装されています。

#### 9:Tunerスイッチ

クリックすることでオートチューナーをON/OFFします。 またこのスイッチを長押し(2秒ほど)して離すとスイッチが赤色に変化してチュー ニング動作を実行します。チューナーのチューニングが終わるともとの色に戻ります。

#### 10:AGCボタン

マウス左クリックでAGCの動作を切り替えます。

11:N.Bボタン

マウス左クリックでノイズブランカの動作を切り替えます。

#### 12:DNFボタン

マウス左クリックでDNFの動作を切り替えます。

#### 13:IPOボタン

マウス左クリックでプリアンプの動作を切り替えます。

#### 14:WIDE/NARボタン

マウス左クリックでWIDEとNARを切り替えます。

## 15::ATTボタン

マウス左クリックでATTの動作を切り替えます。

#### 16:Modeロータリースイッチ

ここもメインダイアルと同様にマウス左ボタンで切り替え操作できます。 またマウスホイールでも操作可能です。

17:AF/RFつまみ

つまみの範囲をマウス左ボタンで操作するとAFゲインの調整になります。 また同様にこのツマミの範囲でホイール操作によりつまみを動かすことが可能です。 外周ノブは目盛の範囲(つまみの少し外)で操作することでRFゲインを調整します。

18:Pow/Micつまみ

ここも⑰のAF/RFと同様の操作で出力とマイクゲインを調整します。 出力はつまみで0~100になり最大5W 設定の場合はほとんど機能しません。 また50W 設定等の場合は左側から上センターまでが調整範囲になります。 マイクゲインはデータFM、RTTY、CW時は無効なので文字がグレー表示に変わ ります。

19:Shift/Widthつまみ

ここも⑰の操作と同様でシフト機能とワイズ機能を調整します。

20:SQL/APFつまみ

ここも⑰と同様でスケルチの調整とオーディオピークフィルターの調整になります。 オーディオピークフィルターはCWモード時のみの機能でCWモード時に「APF」 の文字部分をマウス右クリックすることでAPF機能がON(文字がグレーから白へ 変化)になり外周ノブを操作できます。再度文字を右クリックすることでOFFに戻 ります。またモードをCW以外に切り替えますと自動でOFFされます。

(APFのOFF時は初期位置センターで操作してもマウスを離すと戻ります)

21:DNR/Notchつまみ

ここも操作は⑳と同様です。右クリックで機能のON/OFF。マウス左もしくはホ イールでデジタルノイズレダクションとノッチ機能の調整になります。

22:Clari/Contuつまみ

ここも操作は⑳と同様です。右クリックで機能のON/OFF。マウス左もしくはホ イールでクラリファイアーとコンツアー機能の調整になります。

23:Bandロータリースイッチ

モードスイッチと同様の操作でバンドを切り替えます。

24:Txボタン

クリックすることで送信/受信が可能です。

25:H.Stpeボタン

主ダイアルでのホイール操作、UP・DOWNボタンでの周波数ステップを設定でき ます。ボタン上でのホイール操作もしくはボタン上部クリックで大きく、ボタン下部 クリックで小さくできます。

26:UP/DOWNボタン

ワンクリックでH. Stepでの設定分周波数移動します。また長押し (3秒程度) では設定されているStep幅で各バンドの上下限範囲でスキャンします。またA M・FMモードではスケルチが開くと数秒その周波数で停止します。ただしこの機能 はスケルチ値が0(ゼロ)以外で動作します。0設定の場合はSSB等と同様にスキ ャンされます。さらにボタン上での右クリックで現在周波数をスキャンの上下限設定 可能です。右ボタンで長押しするとその設定はクリアされます。

以下はExtBoxスイッチで表示される拡張 BOX の機能です。

27:PROCボタン

マウス左クリックでスピーチプロセッサーの動作を切り替えます。 機能がモードにより操作無効の場合は文字がグレー表示になります。 レベルはあらかじめ設定しておいてください。

#### 28:VOXボタン

マウス左クリックでVOXの動作を切り替えます。 機能がモードにより操作無効の場合は文字がグレー表示になります。

#### 26:ZINボタン

マウス左クリックでCW時のゼロインを実行します。 機能がモードにより操作無効の場合は文字がグレー表示になります。

#### 27:BK-INボタン

マウス左クリックでブレークインの動作を切り替えます。 機能がモードにより操作無効の場合は文字がグレー表示になります。

#### 28:「CH1~5」ボタン

FT991 でパネルに表示されるCHボタンです。 BK-INと併用することで録音音声、メモリーキーの送信が可能になります。 各CHの内容はFT991で準備しておいてください。

29:UserFuncボタン

このボタンをクリックしますと、下記のウィンドウが表示されます。 旧Verにあったマイクの「Mic/リア」の切り替えはこちらで実行します。

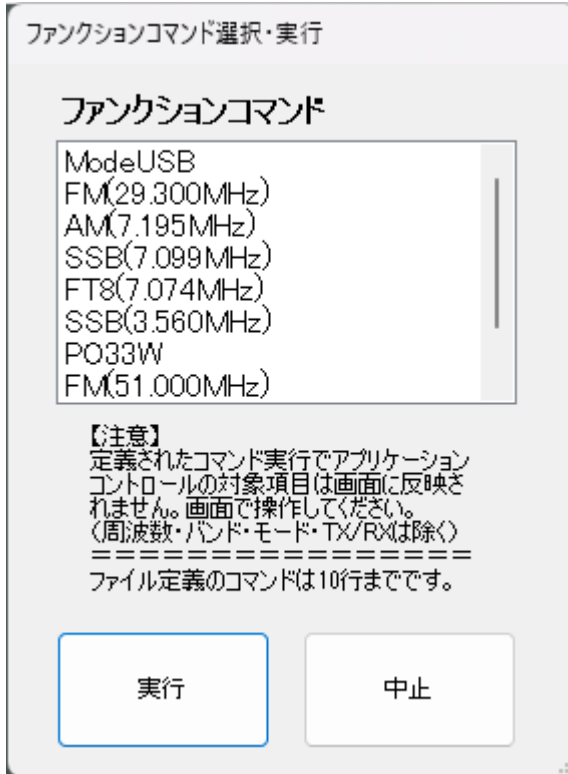

準備したファンクションコマンド を選択して実行をクリックするこ とで記述されたCATコマンドを 順次リグに送信していきます。 このコマンドでFT-TERMに ある機能に関する値の変更等は画 面に反映されませんので、この関 係は画面で操作してください。 ただし、周波数、バンド、モード、 送受信はこのコマンドで変更して も画面に反映されます。

実行のファイルは最初の起動時にC:に作成される「FT-TERM」フォルダーに格納し ます。

記述するファイルは「ft-term.txt」というファイル名で格納してください。

[参考]

ModeUSB,MD02;PC005

FM(29.300MHz),#FM\_29300

AM(7.195MHz),#AM\_7195

SSB(7.099MHz),#SSB\_7099

FT8(7.074MHz),#FT8\_7074

SSB(3.560MHz),#SSB\_3560

PO33W,PC033

FM(51.000MHz),MD0B;FA051000000

AM(50.600MHz),MD05;FA050600000;EX0450

SSB(50.100MHz),MD02;FA05010000;EX1060

各行の区切りは「,」で前文字列がタイトル、後文字列は CAT コマンドです。 この参考で PC コマンドでの変更は実行されますが、画面つまみはその位置に移動する ことはありません。後文字列のコマンドは「;」で区切って並べることは可能ですが、2 ~3 個程度でお願いします。この連続発行でうまく動作しない場合はこの文字列先頭に 「#」をつけることで、内容を記述したファイル名を指示しますので、この文字列の テキストファイル(拡張子:txt)を作成してください。

[参考:FT8\_7074.txt]

MD02

FA007074000

EX1061

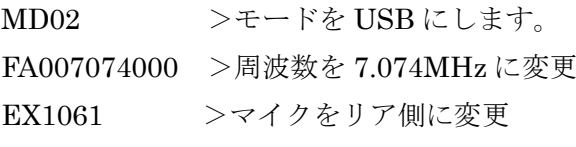

[参考:SSB\_3560.txt]

MD01

FA003560000

EX1060

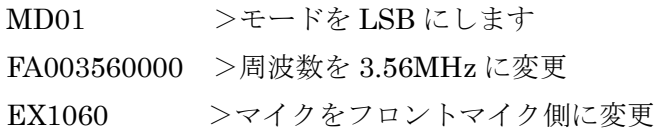

# $\leq$ ExtIo $>$

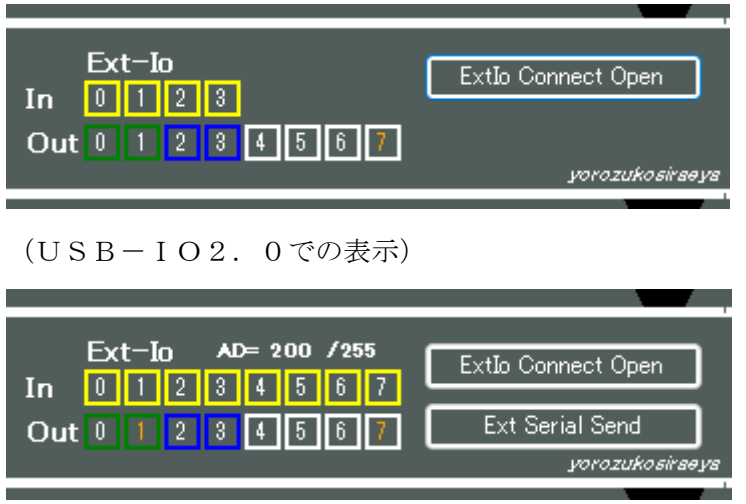

(USBIO2での表示)

外部にUSBで接続したUsbIoボードの操作になります。

 $\langle$  ExtIo Connect …….. $>$ 

右上のボタンは外部 USBIO との接続/切断を実行します。

起動時は「ExtIo Connect Close」と接続されていない状態です。

クリックしますと「ExtIo Connect Now!」と接続中になり、接続が完了しますと

「ExtIo Connect Open」の状態になります。

接続中で接続に失敗しますと下記のメッセージが表示されます。OK クリックで Close 状態に戻ります。

無線 Lan 接続の場合少し時間がかかる可能性があります。

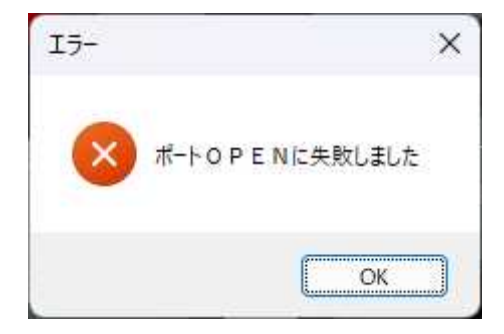

\*入力表示

黄色枠は入力の状態を表示します。入力がONしている場合はオレンジ文字です。 USBIO2 ボードの場合は AD=でアナログ入力値 (8ビット)も表示します。

\*出力操作

白枠はセレクト機能のボタンです。白枠のいずれかがマウス左クリックでONになり 他のビットはOFFに変わります。

青枠はモーメンタリー動作でマウス左ボタンを押している間だけONになります。 緑枠はオルタネート動作でマウス左クリックする毎にON/OFFが切り替わります。 ExtSerialSendボタン(USBIO2の機能)

下記のウィンドウで送信するテキストを入力できます。

また受信された文字列は下の段の「受信文字列」」に表示されます。

このウィンドウが閉じている場合はメーター上部メッセージブロックに表示されます。 何らかの自作装置への通信制御を想定しています。

UsbIoボードが接続されていない場合の送信文字列は「送信」ボタンで受信文字 列にエコーバックされます。

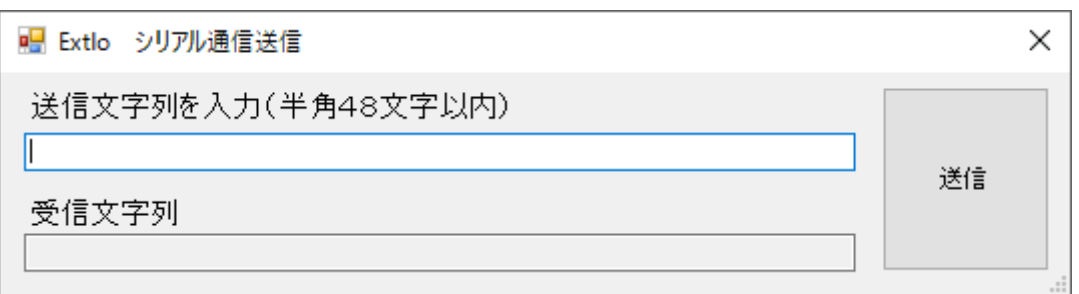

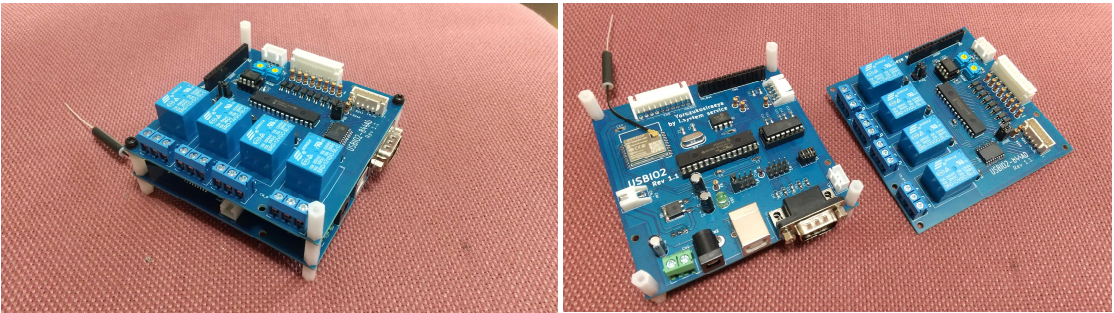

USBIO2+USBIO2-844AD 左: USBIO2 メインボード 右::USBIO2-844AD IO ボード 入力フォトカプラ8点 出力リレー4点 出力オープンコレクタ4点

\*USBIO2 の接続は HID 接続ですので、Windows ドライバー等は不要です

# <動作中に発生するエラー>

実行中にFT-991との接続USBケーブルが抜かれた等の仮想ポートへの通信に以上 が発生した場合にメッセージ出力されます。OKでアプリケーションは終了します。

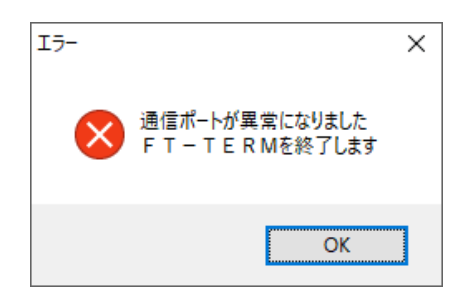

実行中に接続されていたUsbIoボードのUSBケーブルが抜かれた等のボードと通信 に異常が発生した場合にメッセージ出力されます。

OKでいったんクローズされます。原因解除後に再度OPENしてください。

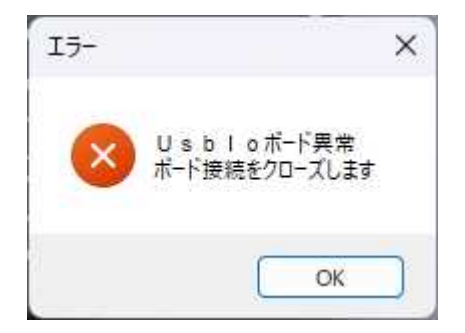

# <アプリケーションパネルの状態と実機の状態が違う場合>

一度アプリケーション側で操作して、その後その機能をOFFにしてみてください。

以上がこのFT-TERMの操作動作の説明になります。 実際の無線機に関する機能はFT-991の説明書を熟読お願いします。 複雑な機能(周波数のメモリーとかVFO-Bの利用・スプリット運用、セットアップ・・・ 他色々)はできませんが昔の名機FT-101のアナログ的操作を味わっていただければ 嬉しいかぎりです。

またアプリケーション上のボリューム(AF/RF、Pwr/Mic等)は起動時および 実行中に本体と同期は取っていません。(本体側操作での状態はアプリケーションには反映 されません・・アプリケーションからの一方通行です)

FT8 等でのほかアプリとの併用には FT991 のRS232C ポートと USBで併用してください。 また、別途ベクターで公開しています FT-SpMic も Windows11 で動作するようです。

説明書における誤字、脱字、不適切な表現、説明の不備等はご容赦お願いします。 また、まだバグ等残っていると思いますがその点もご容赦いただければ幸いです。 このアプリケーションはFT-991専用になります。(991Aも可能かと・・・)

2017.03.31 インストーラー修正 (Net 環境、VC++ランタイムを同梱)

2019.07.26 UsbIo(Ver1.40)対応に修正・・Ver0.91 とする

2019.10.07 送信ボタン・周波数ステップ・UP/DOWNスキャン機能追加 周波数表示部分での変更機能追加(数値上でのクリック/ホイール操作)

2023.06.25 最新 Windows10、11 への対応と外部 IO に秋月電子さんの USB-IO2、 萬拵屋 USBIO2/Ver1.0 (USB、無線 Lan 接続)に対応、ほか機能追加。

# 萬拵屋